## Download IIF File (Revenue) - QuickBooks Desktop Export

Last Modified on 06/05/2019 8:47 pm EDT

The IIF file contains one journal entry for each day in the*Date Paid From* and *Date Paid Through* as defined when generating the file. The debits in the entry are the monies you have taken in and the credits are the revenue accounts associated with those payments.

- 1. Point to**Tools** and select**QuickBooks Desktop Export**.
- 2. Select the desired**Location**(s) or leave blank to include all.
- 3. Enter the **range of dates** to export in the*Date Paid From* and*Date Paid Through* fields.
- 4. *Show Refunds*is defaulted to*Yes*. Change this to**No** if you do not want refunds included.
- 5. Click **Download IIF File**. *Note: This button will be grayed out if you have not given every Category 1 a corresponding QuickBooks account. Click the link in the warning to* **Assign/Edit QuickBooks Accounts***.*

Click**Revenue Snapshot** from the left menu to generate a report showing the daily summary of revenue by payment method and Category 1. This can also be used as a source to manually enter a journal entry into your QuickBooks if you opt not to use the IIF export/import or if you are using the online version of QuickBooks and need to break out taxes.

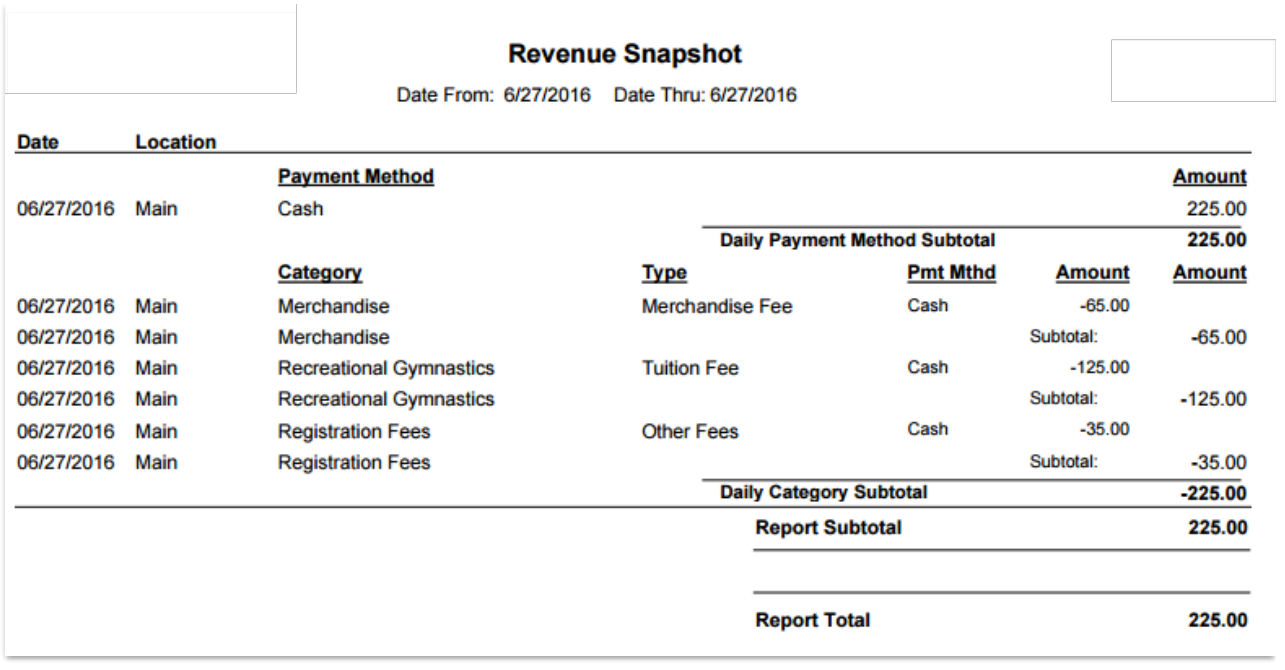